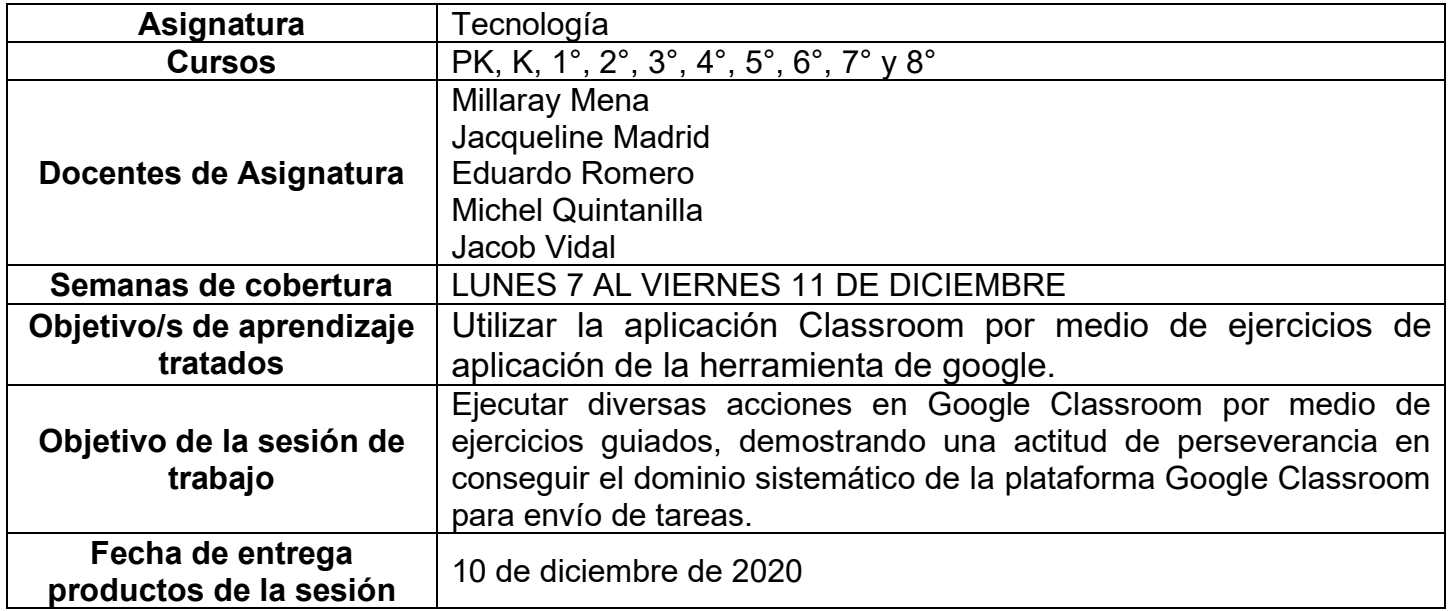

#### **CONTENIDOS**

## **INTRODUCCIÓN:**

Estimada familia Manuel Rodríguez, queridos estudiantes, desde que comenzamos nuestras clases online, hemos recorrido nuestra asignatura, paso a paso, un camino que hoy vemos coronado con la apertura a esta gran plataforma educativo-virtual llamada Google Classroom. Comenzamos activando nuestra necesaria cuenta de correo institucional, luego aprendimos a enviar correos con texto y datos adjuntos. Posterior a ello conocimos las bondades de Google drive, la gran nube virtual que nos permite alojar información en el ciberespacio, administrar y compartir contenidos. Luego hemos metido solo un pie dentro de Classroom para conocer una herramienta que le permite a cada miembro de la comunidad Classroom, entregar lo que entendió de cada lección, y levantar información de ello, nos referimos a "Google Forms", hasta que llegamos a Google Classroom de lleno, a aceptar ser parte de las aulas de cada asignatura y ahí estamos.

Hoy el desafío sigue; primero recordaremos lo hecho en la sesión anterior de "Google Classroom", para luego entrar de lleno al área de Tareas, cómo recibir una tarea, descargar el material si es necesario para hacerla y luego entregarla para evaluación. Recuerden que siempre nuestra idea ha sido preparar a toda la comunidad educativa para nivelarlos desde un inicio en el uso de todas estas áreas tan necesarias para mantener vivo el fenómeno educativo, y es por eso que, desde la primera sesión online, nos acompaña el material y las guías que respaldan cada actividad para que cada estudiante que venga quizás un poco atrás, pueda ponerse al día con los que han estado desde el inicio en la plataforma CORMUN ESTUDIA. Aún es tiempo… Vamos que se puede…

> Atentamente Equipo Tecnología Colegio Manuel Rodríguez, Rancagua

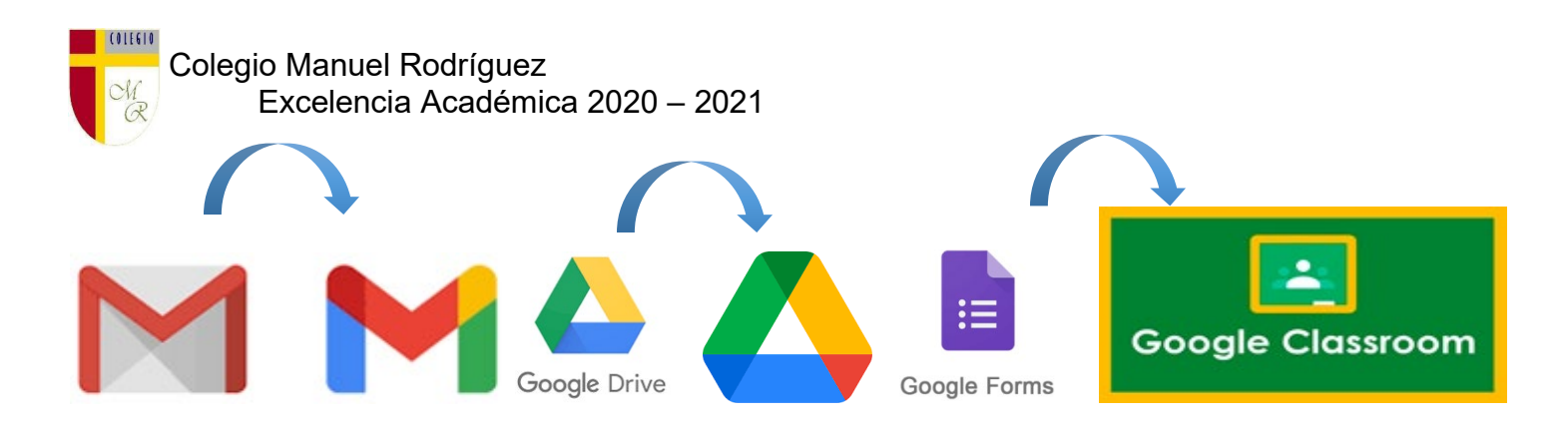

# EN LA CLASE ANTERIOR VIMOS:

### **"CONOCER LA APLICACIÓN DE CLASSROOM POR MEDIO DE EJERCICIOS Y LA OBSERVACIÓN, DEMOSTRANDO UNA ACTITUD DE PERSEVERANCIA".**

**"ACEPTACIÓN Y UNIÓN A CADA AULA DE GOOGLE CLASSROOM CORRESPONDIENTES A CADA ASIGNATURA".**

**En esta sesión por favor reforzar y asegurar que la/el estudiante ha descargado la aplicación "Classroom" a su smartphone o Tablet, de lo contrario, comparto link de descarga. <https://play.google.com/store/apps/details?id=com.google.android.apps.classroom>**

### **Estimados papitos y mamitas:**

Al igual que en la sesión de trabajo anterior y muy conscientes de la dificultad que puede representar para un niño este ejercicio, ruego a ustedes acompañar y asesorar (pero no hacerlo ustedes), en la actividad que planteamos a continuación.

Muchas Gracias por estar ahí…

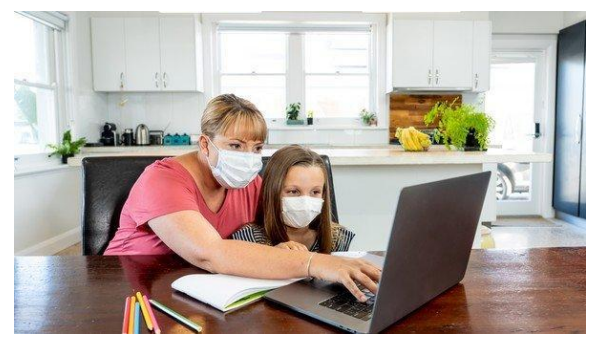

Colegio Manuel Rodríguez

Excelencia Académica 2020 – 2021

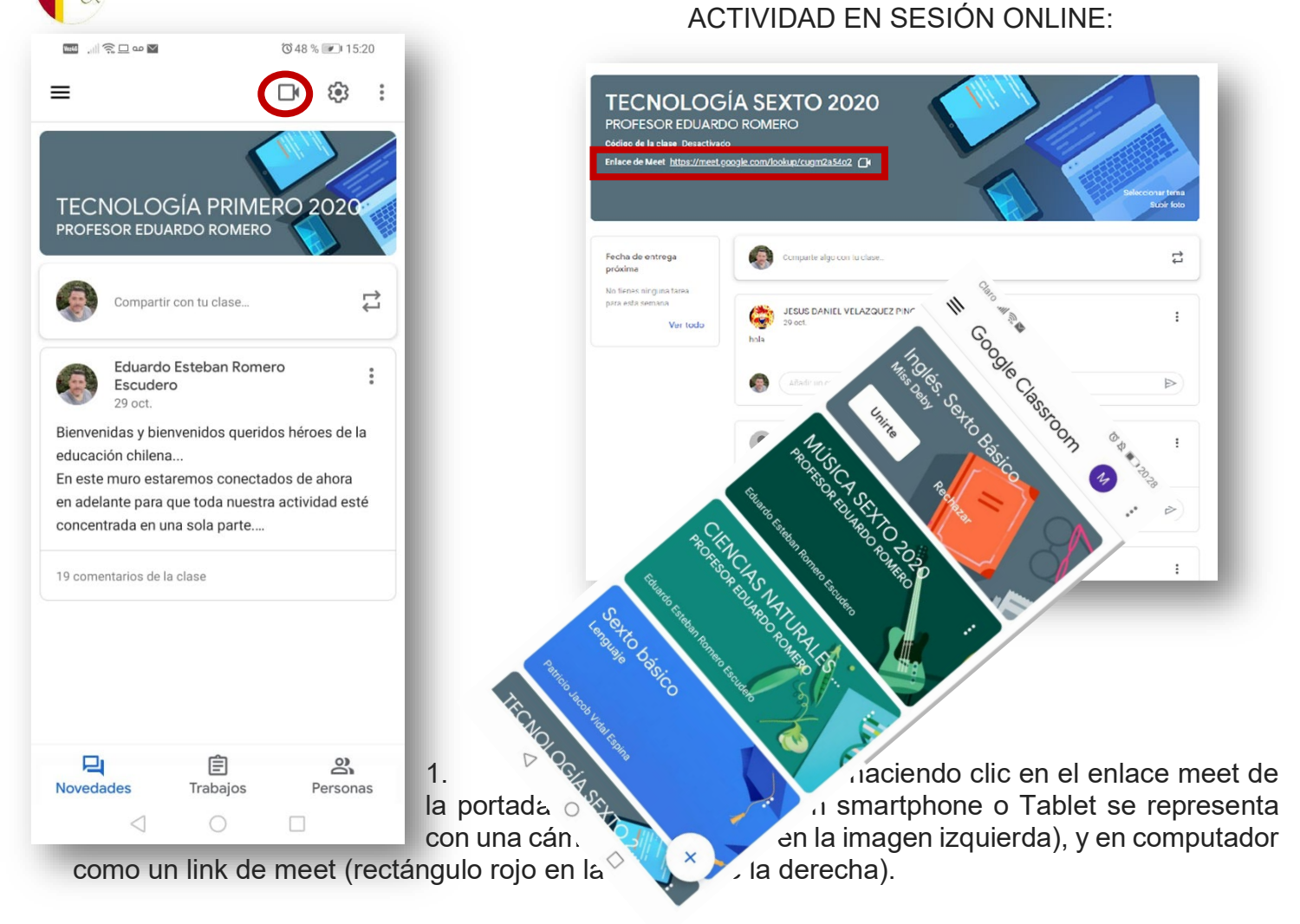

2. Repasar los pasos para aceptar unirse a todas sus aulas o tablones de Google Classroom en Smartphone, Tablet o PC. (clic en "UNIRTE" a tus 10 asignaturas) (ejemplo en círculo rojo en la imagen a la derecha)

3. Clicar en la pestaña "Trabajo en Clase", que, para el caso de un smartphone o Tablet, es una pestaña en la parte inferior y central de la pantalla que se llama "Trabajos"(cirulo rojo en la imagen de la derecha abajo), y para Computador la pestaña que se muestra dentro del círculo rojo en la imagen de abajo a la izquierda para Computador.

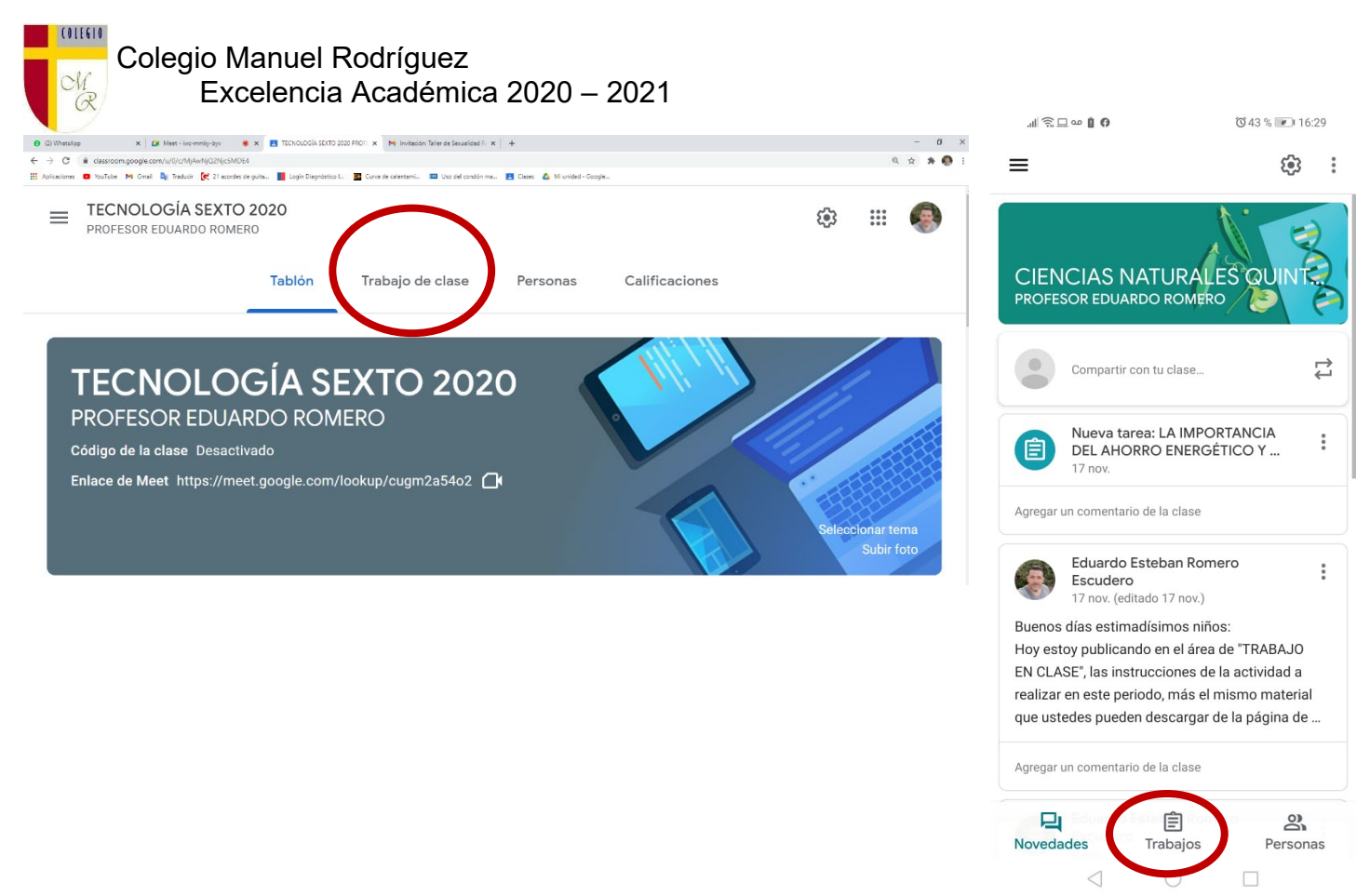

- 4. Recibir una tarea asignada por su profesor de Tecnología en vivo y en directo.
- 5. Descargar datos o archivos adjuntos en dicha tarea para poder realizarla.
- 6. Desarrollar la tarea y subirla a tu Classroom para ser evaluada por el profesor.

Recuerda que una tarea se puede componer de un archivo de Word, power point, una imagen o foto, un video, link o enlaces, archivos de audio, etc.

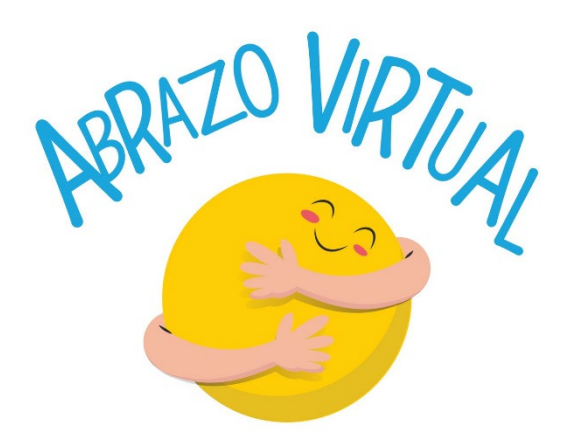